Thanks to the University of Wisconsin at Green Bay's Computing & Information Technology department for the following instructions. They are also shown at[: https://uknowit.uwgb.edu/page.php?id=26346](https://uknowit.uwgb.edu/page.php?id=26346)

## **Rotate Landscape page numbers to match Portrait layout.**

This article details how to rotate landscape page numbers to match the Portrait layout.

What you may have:

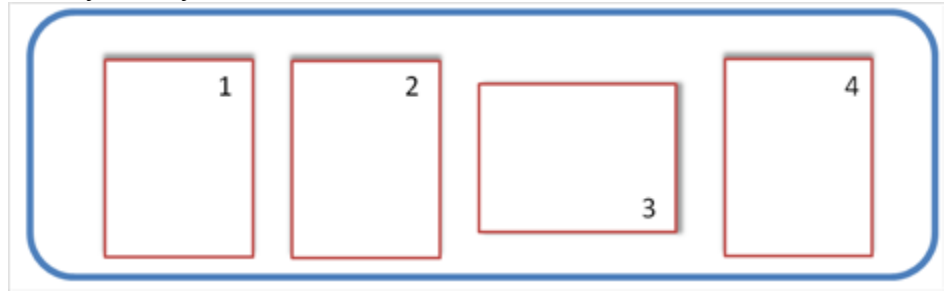

What you might WANT:

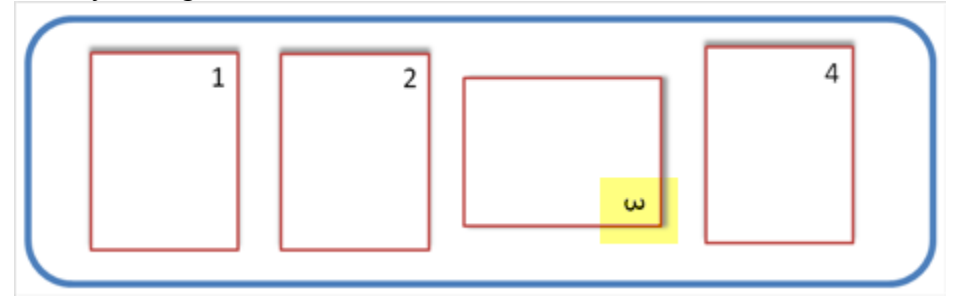

1. First, be sure that you have created **section breaks** (not just simple page breaks) in order to allow for the portrait and landscape pages.

2. On the Header and Footer toolbar, click **Link to Previous so that the button appears off (not** 

## **depressed).**

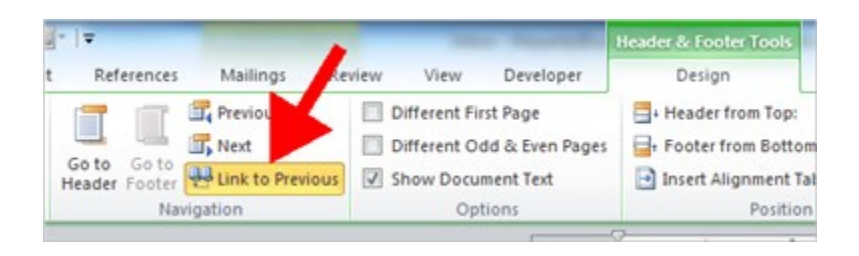

**3. Double-click in the footer area to display the Header & Footer Tools Design tab of the Ribbon. From the header and Footer group, select the Page Number down-arrow…**

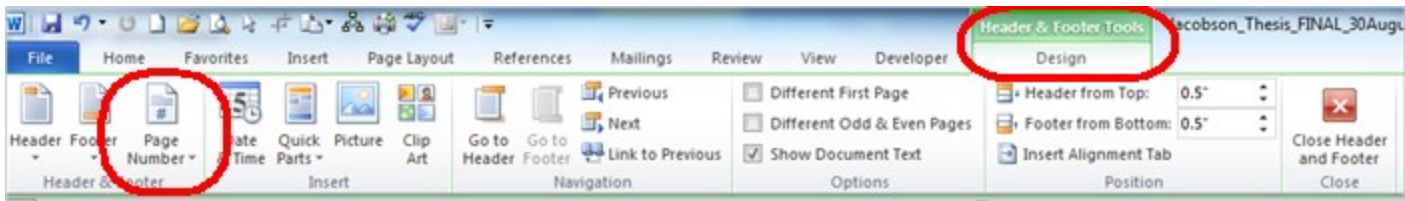

## **4. Select Page Margins and then Vertical, Right.**

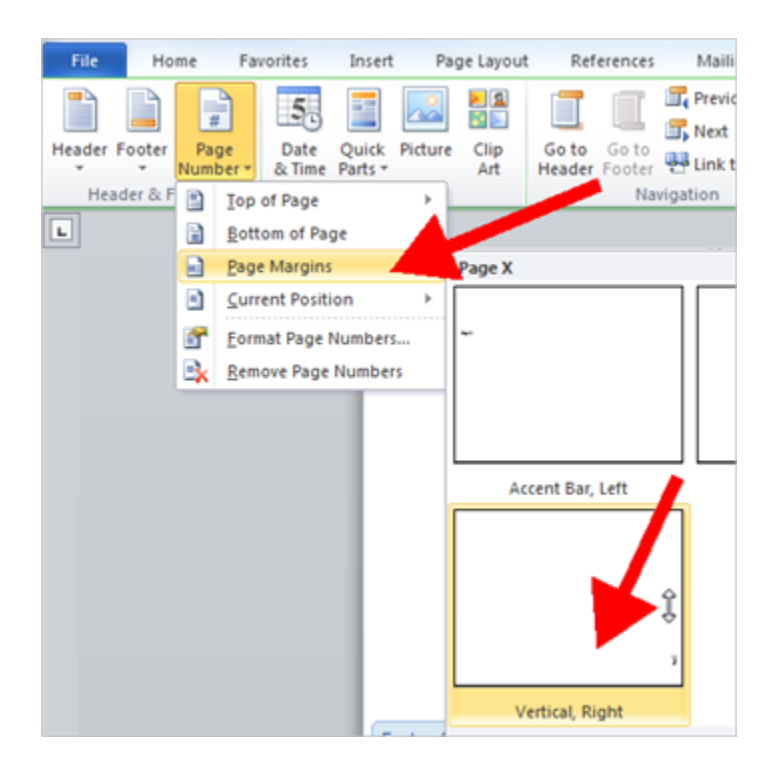

## **5. The number will look something like this:**

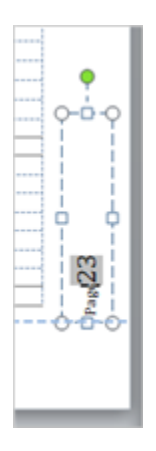

**6. Select the text box and select Text Direction from the Drawing Tools, Format menu.** 

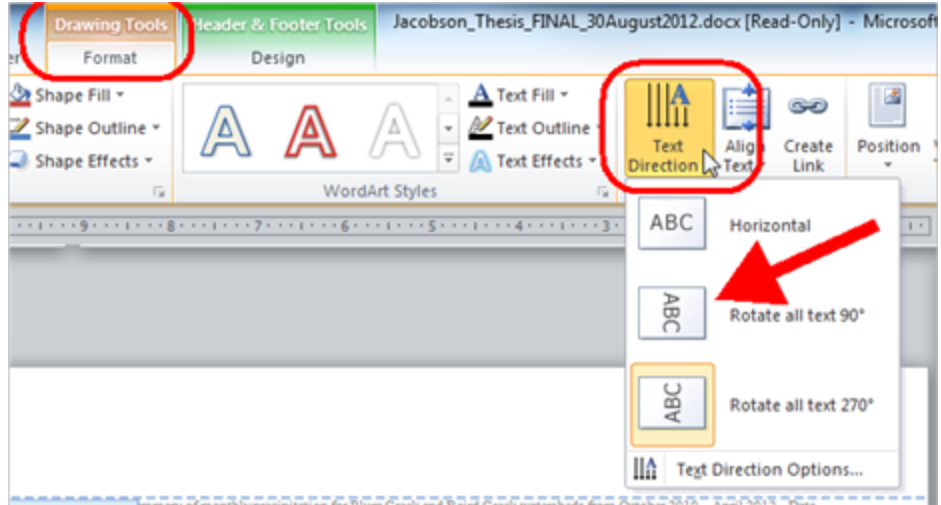

**7. Clean up the number formatting with the normal page tools on the HOME tab such as sizing the font and aligning the page number to the right.**

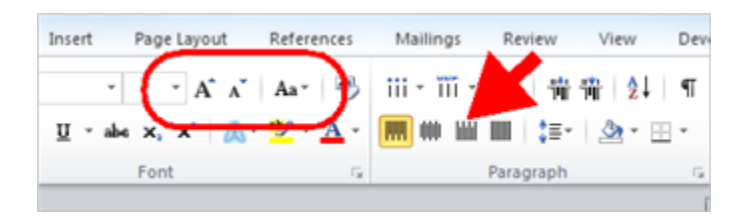

**8. When you're done the number should be in the same direction as your other portrait pages.**

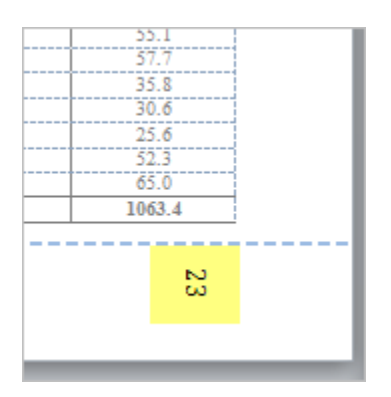